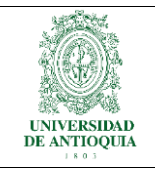

**Solicitud de asignación de puntaje a través del Portal Web Universitario**

# **Contenidos**

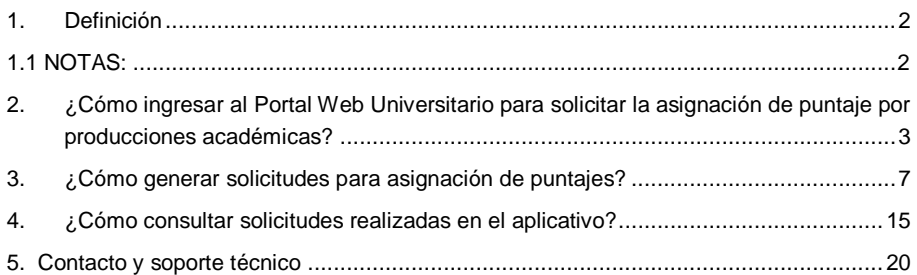

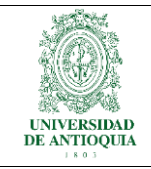

**Solicitud de asignación de puntaje a través del Portal Web Universitario**

## <span id="page-1-0"></span>1. Definición

Este instructivo contiene las indicaciones y ejemplos paso a paso para ingresar al Portal Web Universitario, acceder al Software para solicitar el puntaje por producción académica, así como consulta y solicitud de ajustes por parte del profesor universitario.

#### <span id="page-1-1"></span>1.1 Nota:

 Es un propósito del Comité Interno de Asignación y Reconocimiento de Puntaje, que en aras de contribuir a la eficiencia y modernización del proceso de asignación de puntaje, se implemente un software para gestionar las solicitudes que se generan por concepto de producción académica.

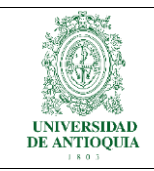

**Solicitud de asignación de puntaje a través del Portal Web Universitario**

# <span id="page-2-0"></span>2. ¿Cómo ingresar al Portal Web Universitario para solicitar la asignación de puntaje por producciones académicas?

Ingrese al Portal Web Universitario [www.udea.edu.co,](http://www.udea.edu.co/) ubique en la parte superior la opción de Ingresar >> Iniciar sesión

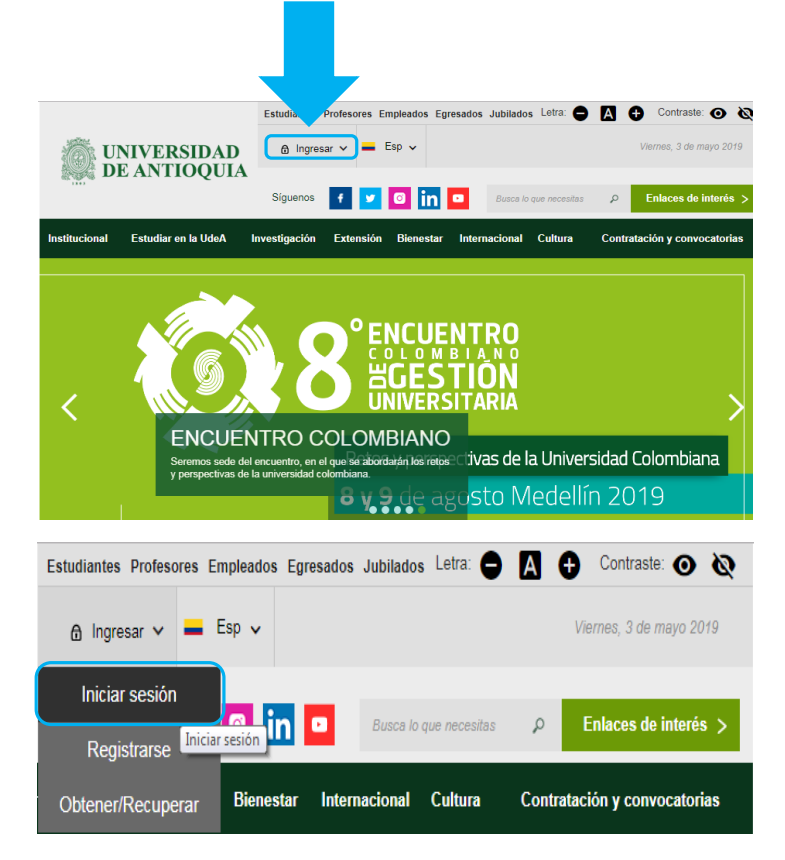

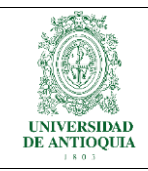

### **Instructivo Solicitud de asignación de puntaje a través del Portal Web Universitario**

### **Iniciar sesión**

Introduzca su nombre de usuario y contraseña para autenticarse en el Portal Universitario.

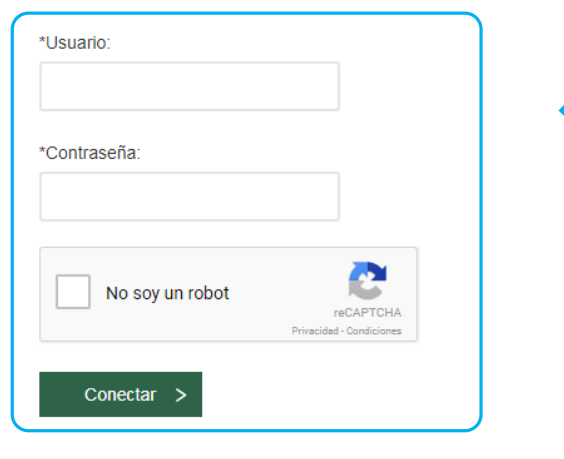

En cada casilla ubique su nombre de usuario y contraseña. **No olvide hacer clic en la casilla "No soy un robot".**

Luego haga clic en la opción "Conectar".

Una vez ingrese al Portal Web Universitario, aparecerá nuevamente la venta de inicio. Ahora ubique en el menú superior la ruta: **Profesores**

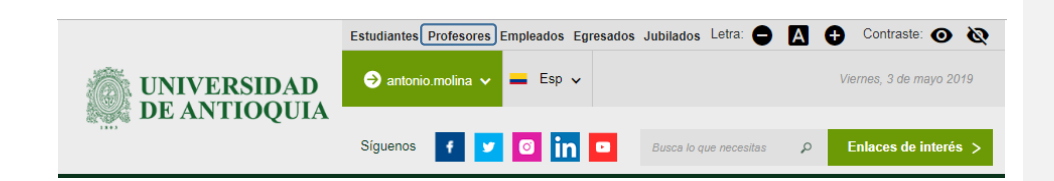

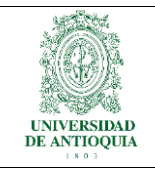

**Solicitud de asignación de puntaje a través del Portal Web Universitario**

Cuando esté en el micrositio para **Profesores de la Universidad de Antioquia**, ubique la sección **Asuntos docentes**, tal como lo indica la siguiente imagen:

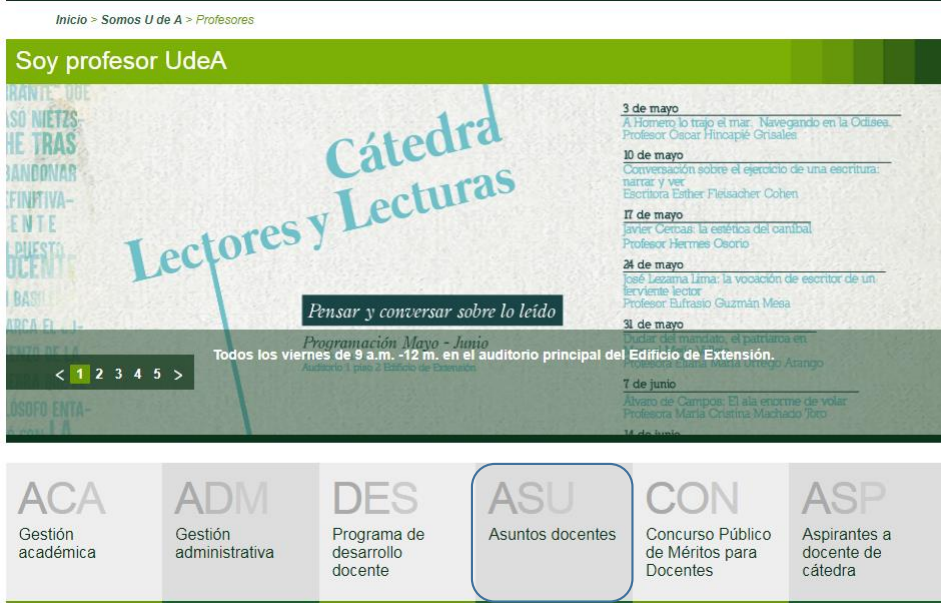

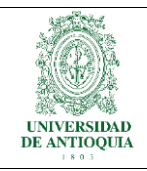

**Solicitud de asignación de puntaje a través del Portal Web Universitario**

Luego de hacer clic en "Asuntos docentes", se debe dar clic en "Asignación de puntaje" ubicado en el menú lateral izquierdo. En esta página se encuentra un botón que permite el acceso al software y el instructivo para su operación. El software se cargara en una ventana nueva dentro del navegador.

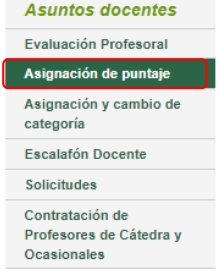

#### Asignación de puntaje

Conozca el proceso dispuesto por el Decreto 1279 de 2002 y reglamentado en el Acuerdo Superior 237 del mismo año y haga aquí su solicitud de asignación de puntaje por producción académica.

Mediante el Decreto 1279 del 19 de junio de 2002 se estableció el régimen salarial y prestacional de los docentes de las universidades estatales, consistente en un sistema de puntos de salario o de bonificación, en el cual se reconocen la categoría en el escalafón, las actividades de dirección académico-administrativa, la experiencia calificada, la productividad académica, la obtención de títulos universitarios y el desempeño destacado en docencia y extensión.

La remuneración de los profesores ocasionales se sujetará, en lo pertinente, a lo dispuesto en los capítulos II. III, excepto los literales e y f del artículo 32 y IV del Decreto 1279 de 2002, de conformidad con lo dispuesto en el artículo 33 del Acuerdo Superior 253 de 2003.

Al momento de hacer la solicitud de asignación de puntaje es importante tener presente tanto lo dispuesto por el Decreto 1279 de 2002 como lo reglamentado en el Acuerdo Superior 237 de 2002:

- Conozca el Decreto 1279 de 2002
- Conozca el Acuerdo Superior 237 de 2002

Instructivo "Solicitudes de asignación de puntaje por producción académica" a través del Portal '

Hacer solicitud de asignación de puntaje por producción académica

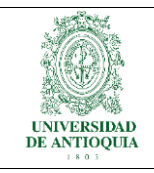

**Solicitud de asignación de puntaje a través del Portal Web Universitario**

<span id="page-6-0"></span>3. ¿Cómo generar solicitudes para asignación de puntajes por producción académica?

Para generar solicitudes de asignación de puntaje, haga clic en la opción **Crear Solicitud**.

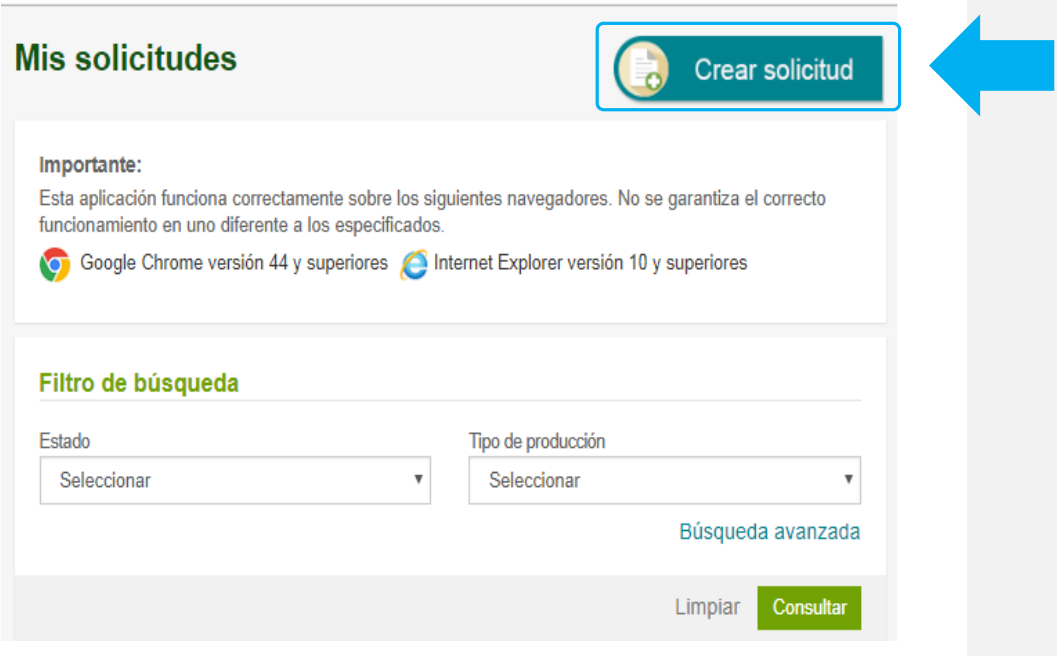

Luego de hacer clic en **Crear Solicitud**, aparece el formulario en el cual puede crearla. Siga atentamente cada una de las indicaciones que aparecen a continuación:

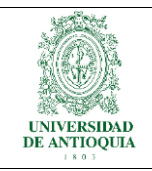

#### **Solicitud de asignación de puntaje a través del Portal Web Universitario**

En **Información del solicitante (1)**, se consignarán los datos de identificación del docente y a continuación, un recuadro en el cual podrá escribir un correo personal para recibir las notificaciones de los cambios de estado en la solicitud **(2)**.

**NOTA:** Todas las notificaciones se enviarán al correo institucional **y también** al que usted relacione en este campo.

En la sección **Solicitud de asignación de puntaje**, también encontrará la opción para agregar un coautor **(3).** Para hacer uso de esta opción, debe hacer clic en "agregar coautor".

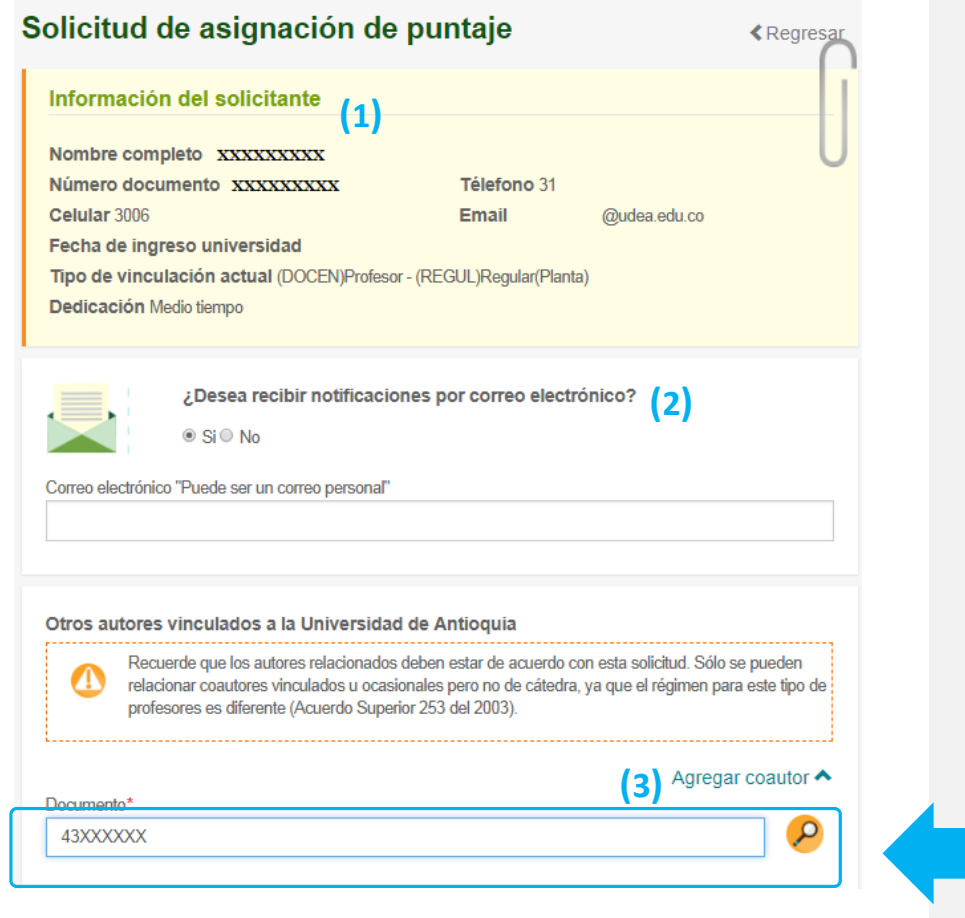

Si su producción académica tiene un coautor, haca clic en **Agregar coautor**. Digite el<br>número de cédula de esa persona y luego haga clic en la lupa. número de cédula de esa persona y luego haga clic en la lupa.

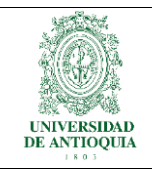

**Solicitud de asignación de puntaje a través del Portal Web Universitario**

Seguidamente se desplegará un cuadro de texto en el cual **debe ingresar la cédula del docente a relacionar**, y por último haga clic en el icono de la lupa, como lo muestra la imagen:

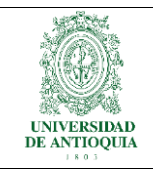

#### **Solicitud de asignación de puntaje a través del Portal Web Universitario**

Posteriormente encontrará los datos correspondientes a la producción académica que se someterá a evaluación por parte del Comité Interno de Asignación y Reconocimiento de Puntaje.

En **Tipo de producción académica** seleccione la opción correspondiente del producto a evaluar.

**NOTA:** Todos los campos marcados con asterisco (\*) son obligatorios.

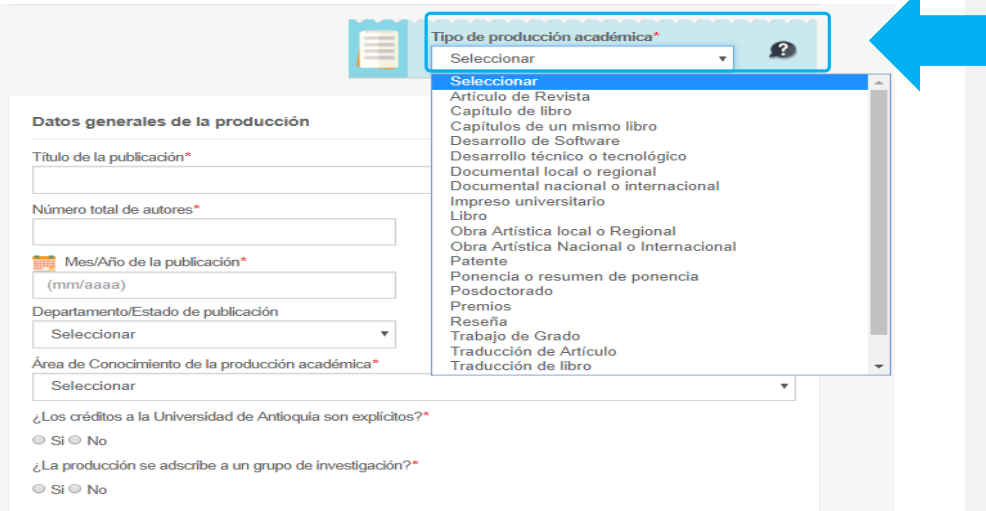

En la columna izquierda podrá indicar si la producción se adscribe a un grupo de investigación. En caso de seleccionar la opción "**Si**", se habilitará una casilla en la que debe escribir solo una palabra referente al grupo. Al hacerlo, se visualizarán las opciones que concuerdan a esa palabra. Elija el grupo de investigación al cual se adscribe la producción. **Es importante aclarar que el nombre del grupo debe ser seleccionado de las opciones disponibles, no puede ser digitado completo ya que al hacerlo no se habilitarán las opciones.**

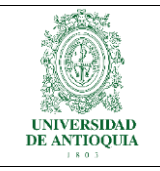

**Solicitud de asignación de puntaje a través del Portal Web Universitario**

¿La producción se adscribe a un grupo de investigación?\*

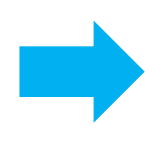

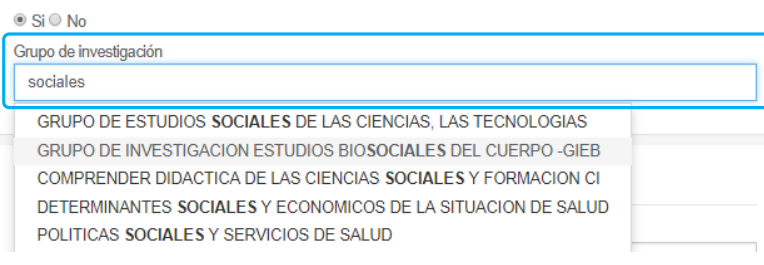

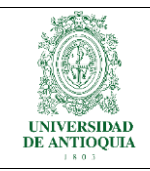

**Solicitud de asignación de puntaje a través del Portal Web Universitario**

Según el tipo de producción académica seleccionado, se desplegará un formulario de **Datos específicos de la producción,** el cual contiene campos correspondientes al tipo de producto.

**Ejemplo:** para el tipo de producción "Artículo de revista" se despliega el siguiente cuadro:

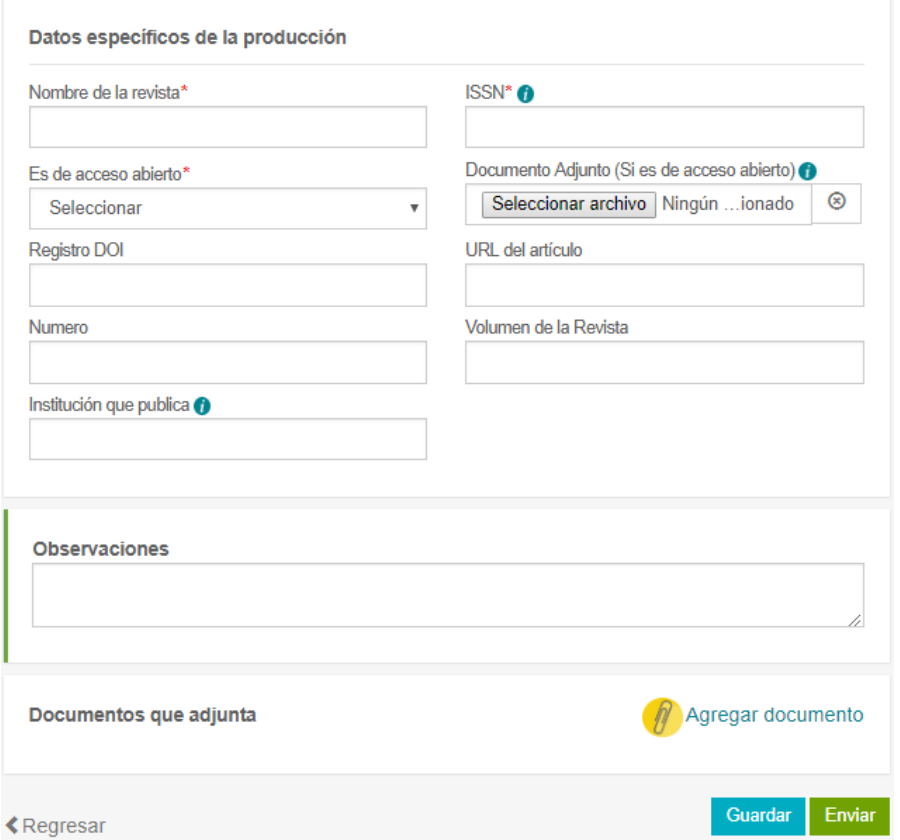

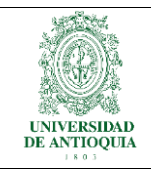

### **Solicitud de asignación de puntaje a través del Portal Web Universitario**

Para adjuntar la producción debe hacer clic en agregar documento **(1)**. A continuación se desplegará una ventana que le permitirá seleccionar el tipo de documento a adjuntar **(2)**. Luego haga clic en **seleccionar archivo (3)** y ubique la ruta en la cual se encuentra el documento a adjuntar desde su computador**.**

Si el material a evaluar **será entregado físicamente**, marque la casilla que indica la imagen **(4)**  y a continuación haga clic en el botón aceptar. (**El sistema le informará el plazo establecido para la entrega de los documentos en la Oficina de Asuntos Docentes, bloque 16, oficina 132. Si no se recibe la producción en el plazo especificado, la solicitud será devuelta**).

**Comentado [P1]:** Será rechazada?

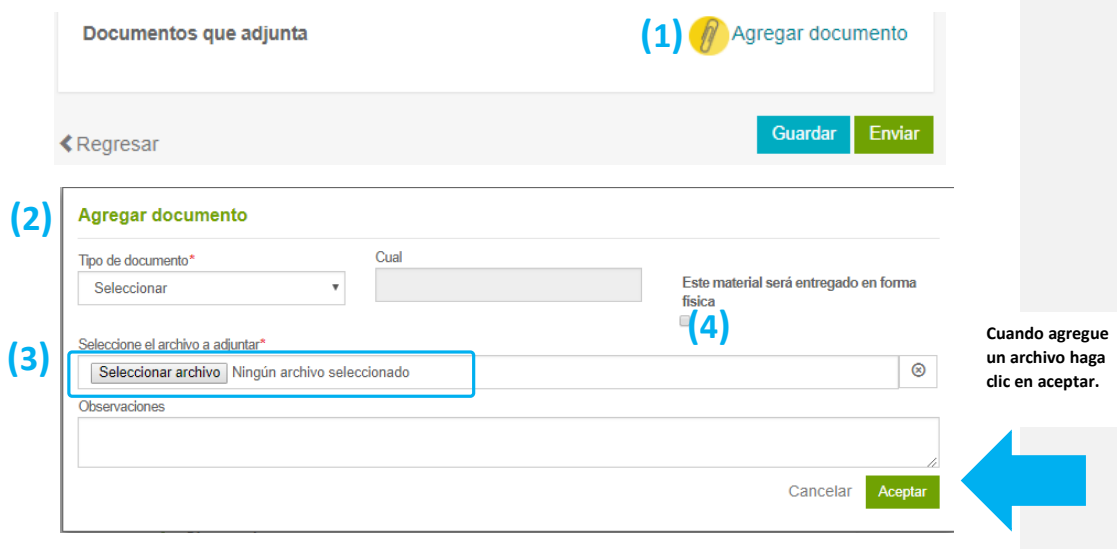

Cuando termine de adjuntar el archivo, verifique toda la información consignada. Luego ubique la Cuando termine de adjuntar el archivo, verifique toda la información consignada. Luego ubique la<br>opción **Canviar d**. Es de esta manera que la solicitud será enviada y sometida a evaluación con opción **Enviar .** Es de esta manera que la solicitud será enviada y sometida a evaluación con<br>los datos diligenciados y los archivos adjuntos, si hace clic en el botón **la Guardar d** la solicitud **quedará almacenada para que pueda ser editada en caso de ser necesario**, y se podrá acceder a ésta desde el filtro de consulta **"Solicitudes nuevas",** el cual es explicado en la el ítem 4 de este instructivo: **¿Cómo consultar solicitudes realizadas en el aplicativo? xt**  $\frac{1}{2}$  $\frac{1}{\sqrt{2}}$ n el bo<br>**b de s**<br>ns" el **a t**<br>ة<br>أ

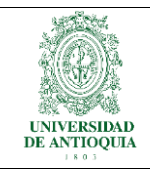

**Solicitud de asignación de puntaje a través del Portal Web Universitario**

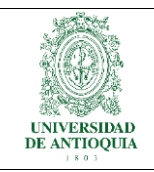

**Solicitud de asignación de puntaje a través del Portal Web Universitario**

<span id="page-14-0"></span>4. ¿Cómo consultar solicitudes realizadas en el aplicativo?

Cada vez que usted ingrese al aplicativo encontrará en la parte inferior las solicitudes realizadas, con las cuales podrá hacer seguimiento o realizar ajustes.

En la ventana le aparecerán estas opciones:

- 1. Búsqueda sencilla
- 2. Búsqueda Avanzada
- 3. Estado actual de la solicitud

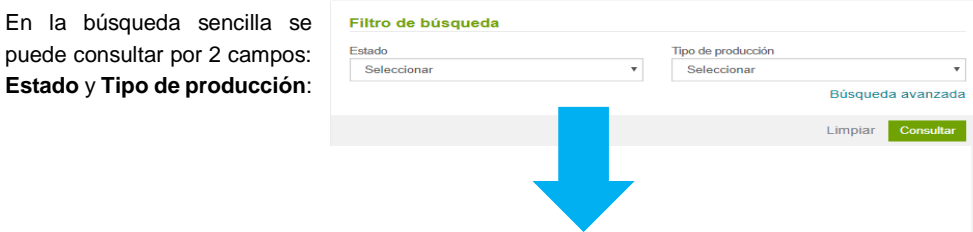

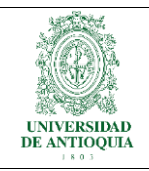

**Solicitud de asignación de puntaje a través del Portal Web Universitario**

#### Filtro de búsqueda

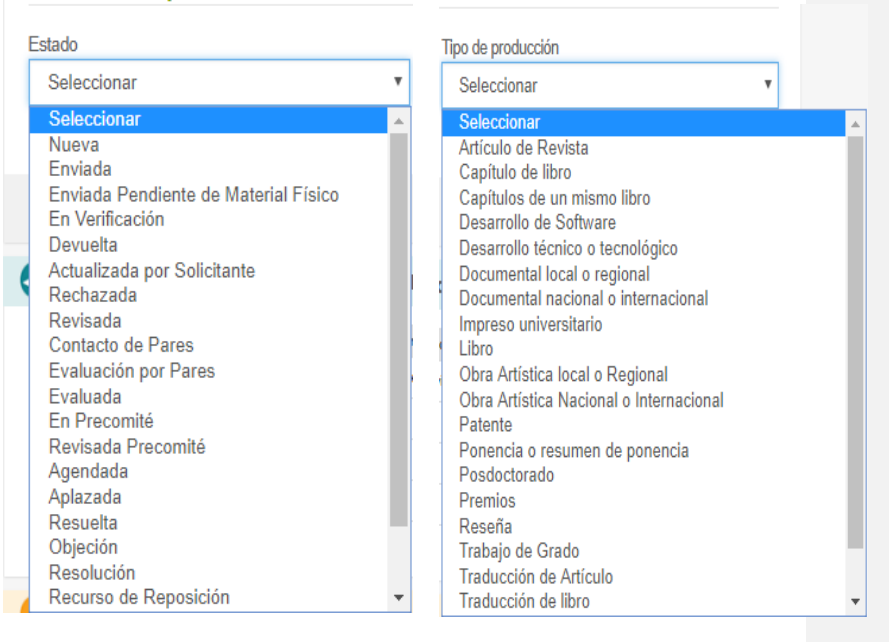

En la búsqueda avanzada podrá buscar solicitudes realizadas en un rango de fechas - **Fecha inicial y Fecha final (1) -**, por **Tipo de puntaje** -Salario o Bonificación **(2)**-, **por Número de solicitud (3)** o por **Nombre** de producción **(4).**

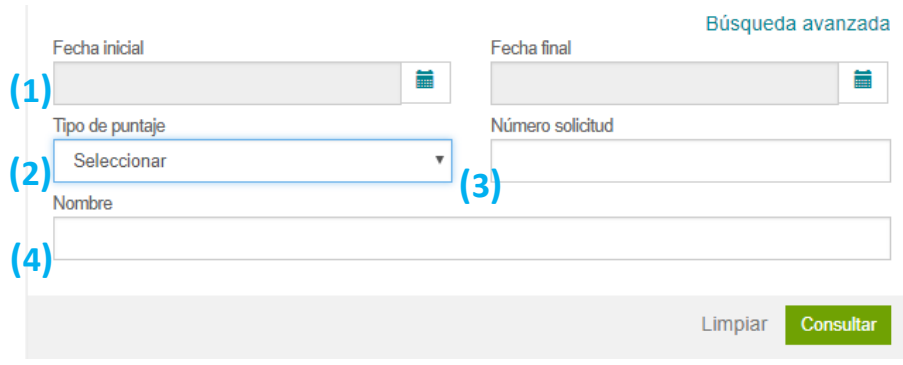

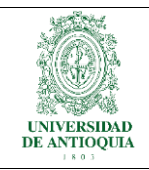

**Solicitud de asignación de puntaje a través del Portal Web Universitario**

Así mismo podrá hacer seguimiento a las solicitudes realizadas según el estado en que se encuentren. Cada vez que el sistema detecte un cambio de estado en la solicitud, éste se agrupará automáticamente. Para visualizar la información correspondiente a la solicitud, haga clic en la lupa.

**Ejemplo:** Al crear una solicitud y hacer clic en el botón enviar, ésta automáticamente se agrupará en **Solicitud Enviada.**

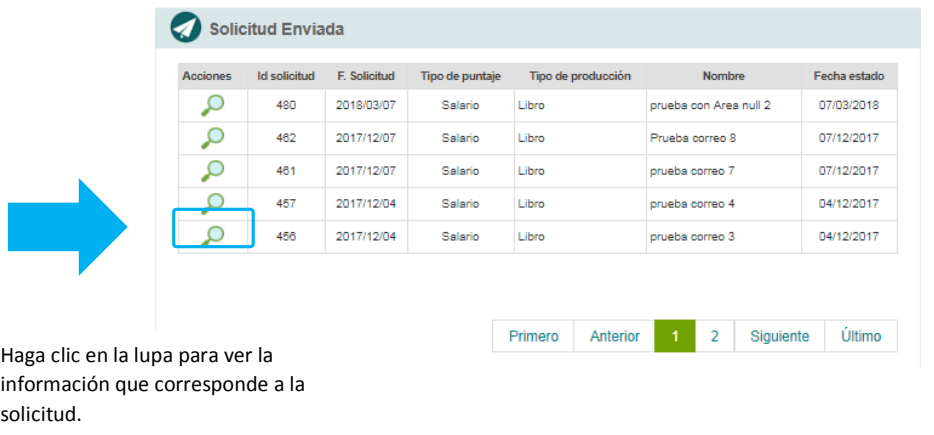

Uno de los estados disponibles es **Solicitud nueva**, el cual es el resultado de crear una solicitud, pero al finalizar se utiliza el botón **Guardar.**

En este filtro se hace clic sobre el icono del lápiz, el cual le permitirá editar la información de la solicitud y en caso de estar lista, debe dar clic en el botón **Enviar**.

**NOTA:** Si hace clic en el botón **Guardar** la solicitud continuará en estado **Solicitud nueva**.

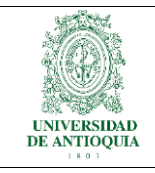

**Solicitud de asignación de puntaje a través del Portal Web Universitario**

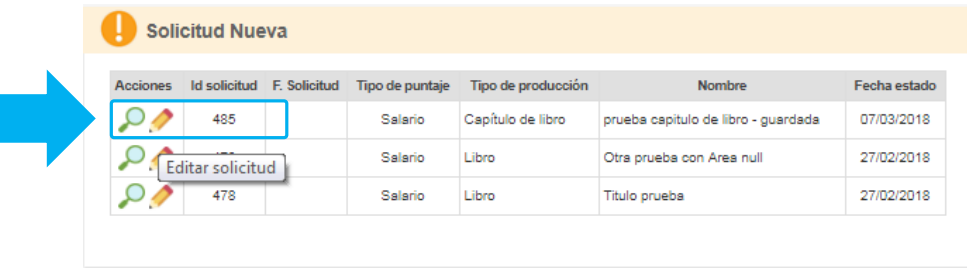

En el estado **Solicitudes asignadas** encontrará las producciones que ya fueron evaluadas por el Comité Interno de Asignación y Reconocimiento de Puntaje, las cuales tienen asignado un puntaje (sea salarial o bonificado).

Los cambios de estado en una solicitud serán comunicados a través de un mensaje enviado al correo institucional del solicitante. **Una vez recibido y abierto el correo que indica que la producción se encuentra en "estado asignada",** el sistema permitirá realizar una objeción al puntaje asignado. Para presentar una objeción ante el Comité se debe hacer clic en el icono que se habilita en forma de mano, como lo muestra la imagen:

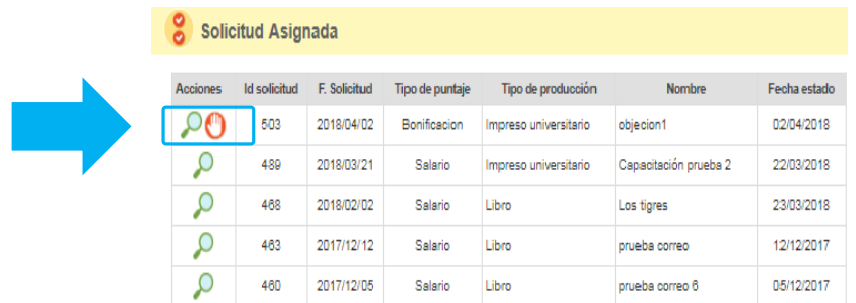

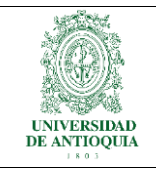

**Solicitud de asignación de puntaje a través del Portal Web Universitario**

Al hacer clic en este ícono, le llevará a la siguiente ventana en la cual **podrá justificar** (1) el motivo por el cual no está de acuerdo con el puntaje asignado y podrá adjuntar archivos **(2)** que apoyen los argumentos expuestos.

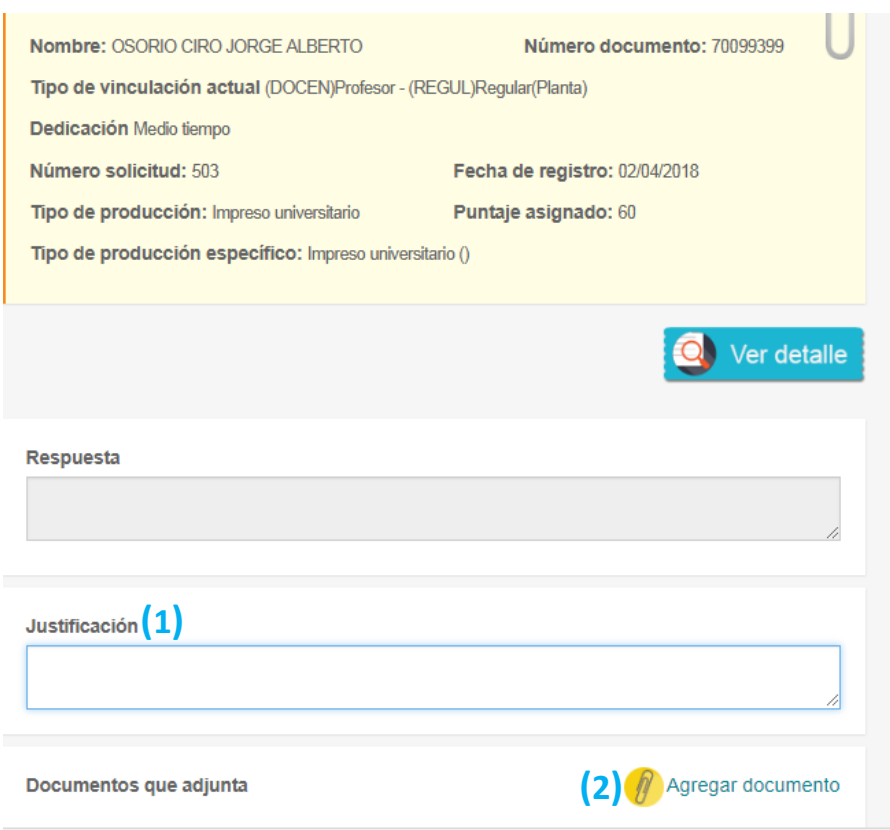

La objeción será sometida a una nueva evaluación con los argumentos y archivos adjuntos que **a**  haya relacionado el docente al realizarla. **el ar**

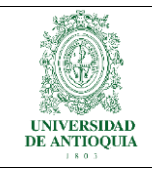

**Solicitud de asignación de puntaje a través del Portal Web Universitario**

### <span id="page-19-0"></span>5. Contacto y soporte técnico

Esperamos que este instructivo sea una herramienta que le facilite el proceso de apropiación del nuevo procedimiento para solicitar asignación de puntaje a través del Portal Web Universitario.

En caso de presentarse algún inconveniente técnico, ponerse en contacto con el profesional Fernando Molina al correo [fernandoa.molina@gmail.com](mailto:fernandoa.molina@gmail.com)

Otros datos de asuntos docentes